# 消息中心

# 消息中心用户指南**-2023**

文档版本 20241218 发布日期 2024-12-18

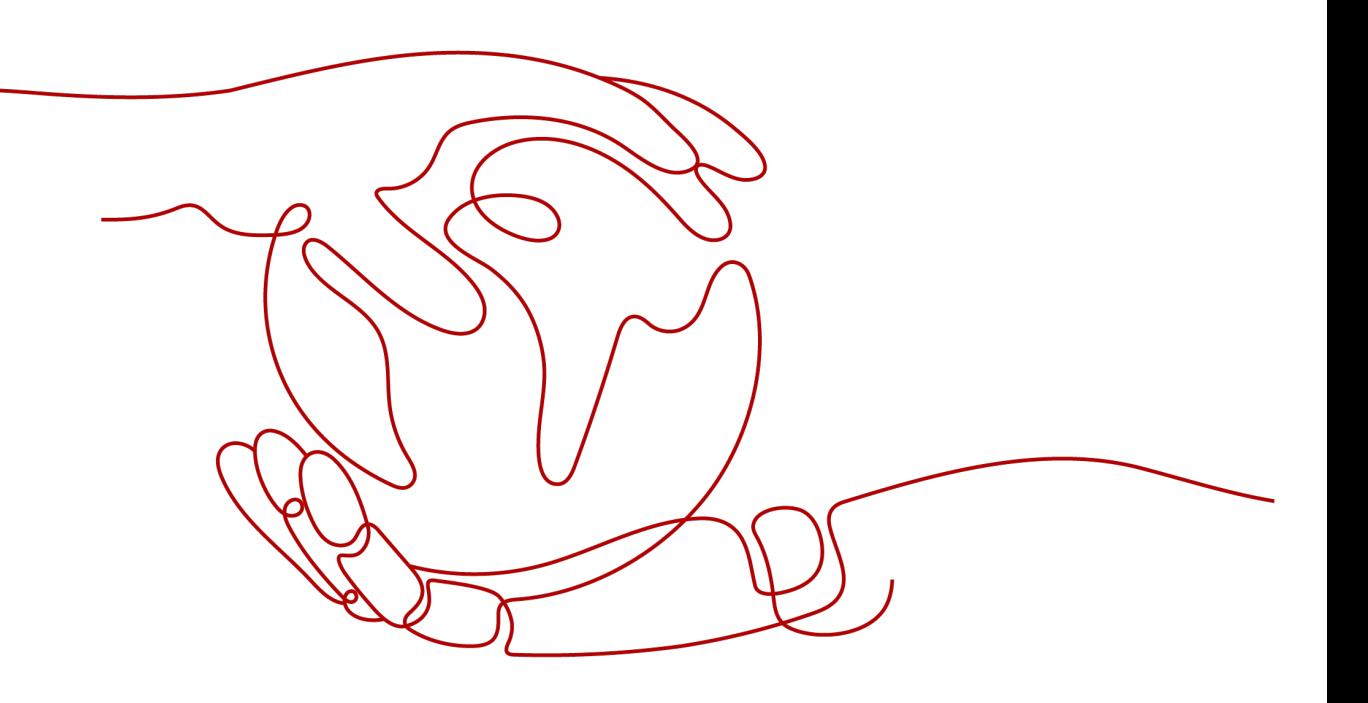

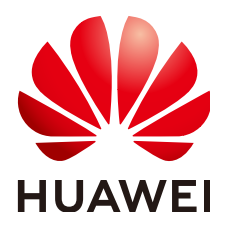

#### 版权所有 **©** 华为技术有限公司 **2024**。 保留一切权利。

非经本公司书面许可,任何单位和个人不得擅自摘抄、复制本文档内容的部分或全部,并不得以任何形式传 播。

#### 商标声明

**、<br>HUAWE和其他华为商标均为华为技术有限公司的商标。** 本文档提及的其他所有商标或注册商标,由各自的所有人拥有。

#### 注意

您购买的产品、服务或特性等应受华为公司商业合同和条款的约束,本文档中描述的全部或部分产品、服务或 特性可能不在您的购买或使用范围之内。除非合同另有约定,华为公司对本文档内容不做任何明示或暗示的声 明或保证。

由于产品版本升级或其他原因,本文档内容会不定期进行更新。除非另有约定,本文档仅作为使用指导,本文 档中的所有陈述、信息和建议不构成任何明示或暗示的担保。

安全声明

## 漏洞处理流程

华为公司对产品漏洞管理的规定以"漏洞处理流程"为准,该流程的详细内容请参见如下网址: <https://www.huawei.com/cn/psirt/vul-response-process> 如企业客户须获取漏洞信息,请参见如下网址: <https://securitybulletin.huawei.com/enterprise/cn/security-advisory>

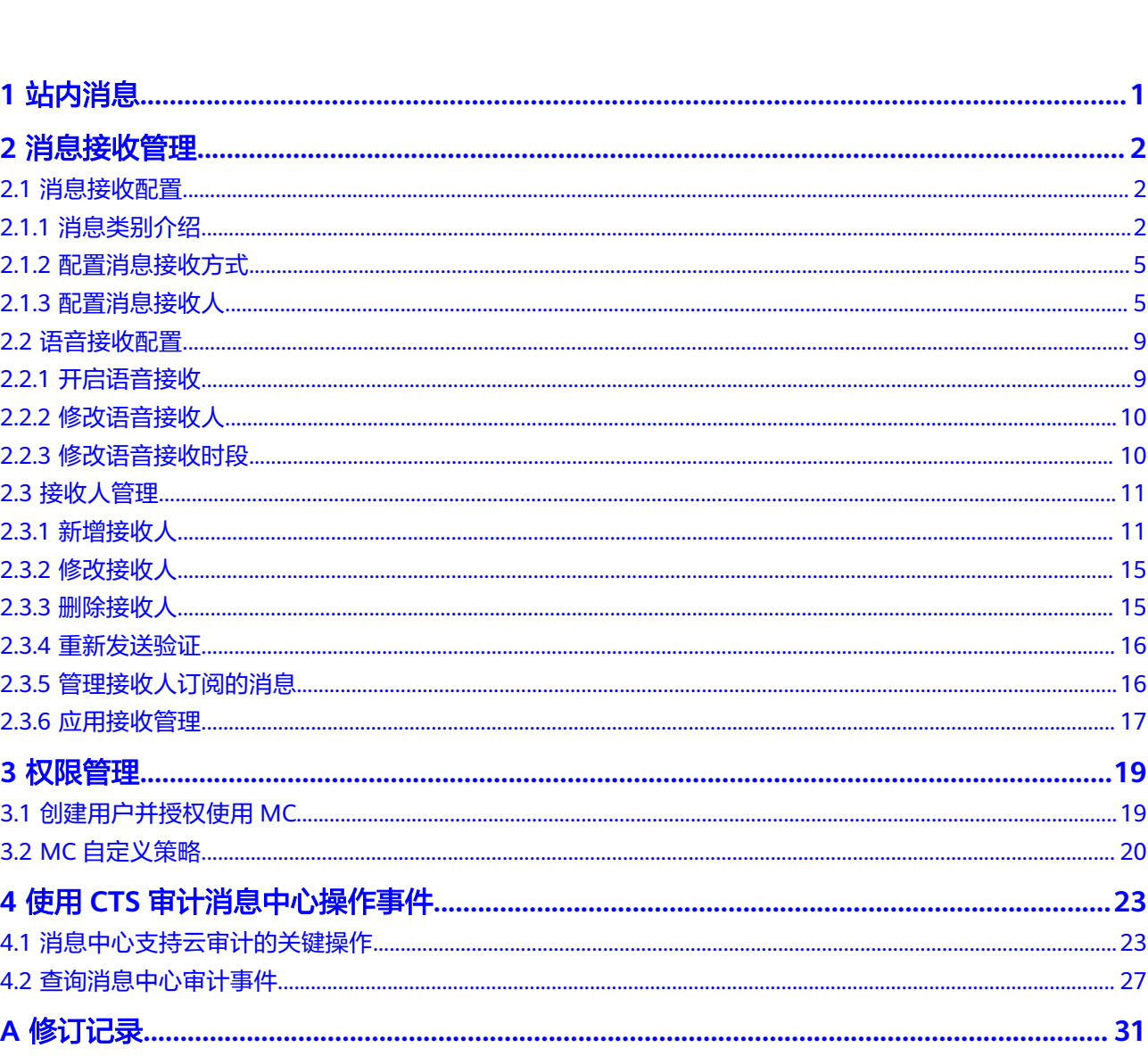

目录

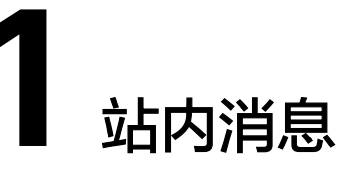

<span id="page-4-0"></span>用户可以接收、查看、管理华为云发送的各类消息通知。消息的类别包括账务消息、 产品消息、安全消息、运维消息、活动消息、备案消息、其他,具体类别介绍可查看 [消息类别介绍。](#page-5-0)

- 在"站内消息"菜单下,用户可以执行以下操作:
- 查看全部、未读、已读消息。
- 按消息类别页签和消息类型,筛选查看某类消息。
- 将未读消息标记为已读。
- 删除消息。

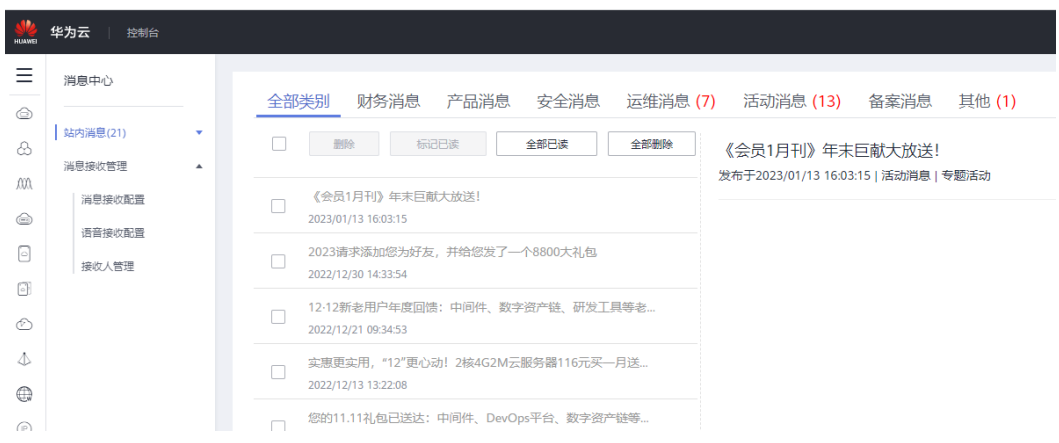

# **2** 消息接收管理

# <span id="page-5-0"></span>**2.1** 消息接收配置

## **2.1.1** 消息类别介绍

消息类别目前有七大类,财务消息、产品消息、安全消息、运维消息、活动消息、备 案消息、其他。每个大类下,又包含多种消息类型,具体介绍如下:

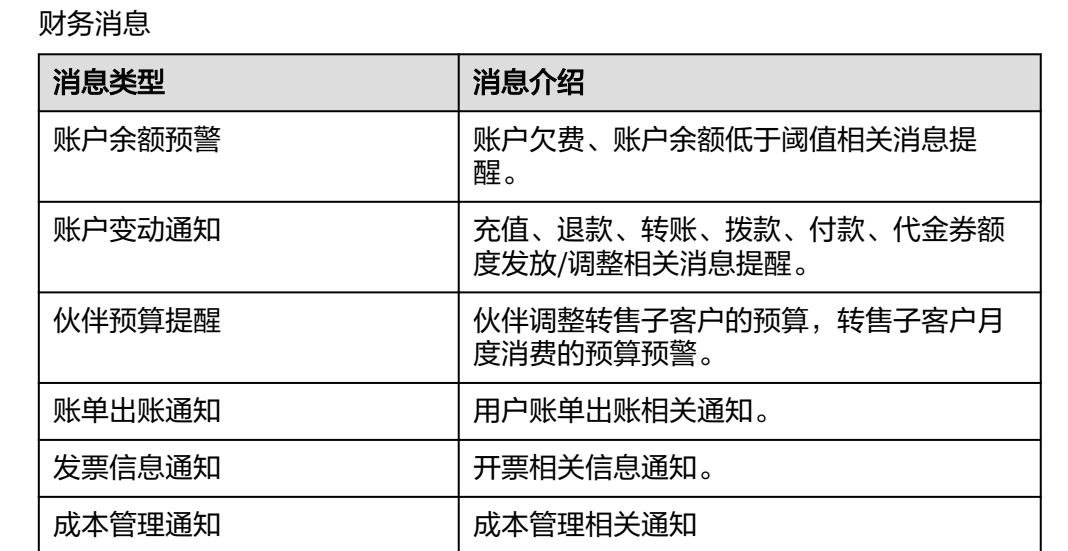

● 财务消息

● 产品消息

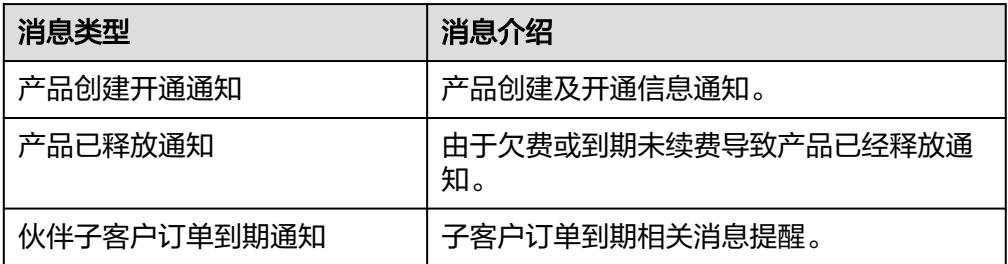

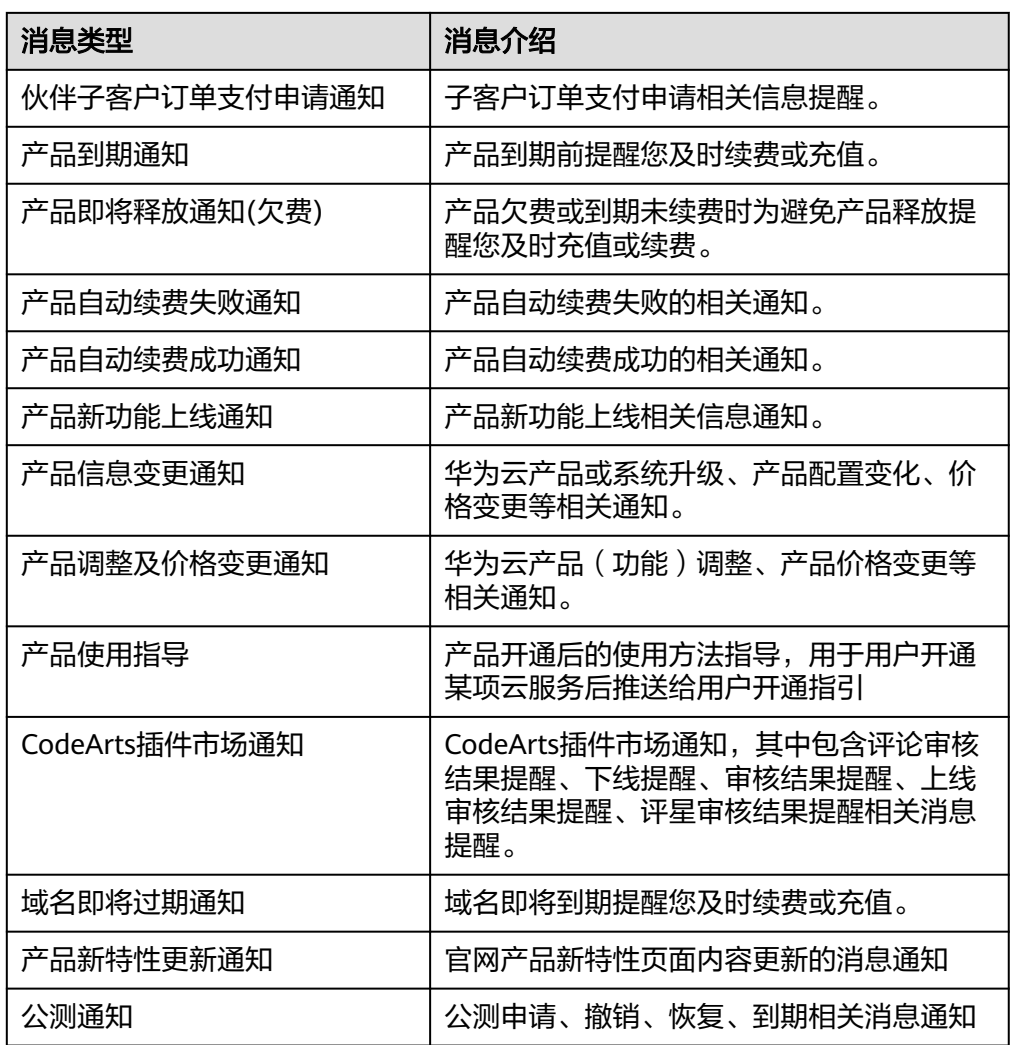

● 安全消息

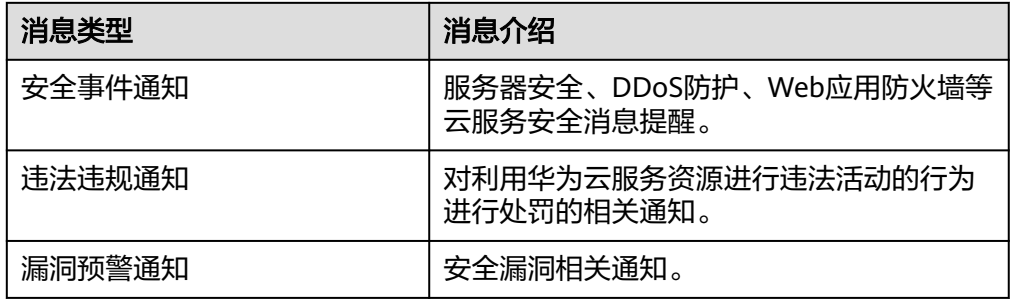

● 运维消息

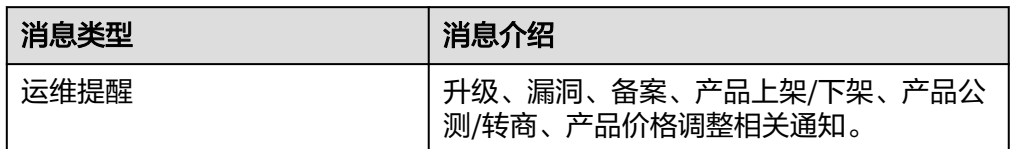

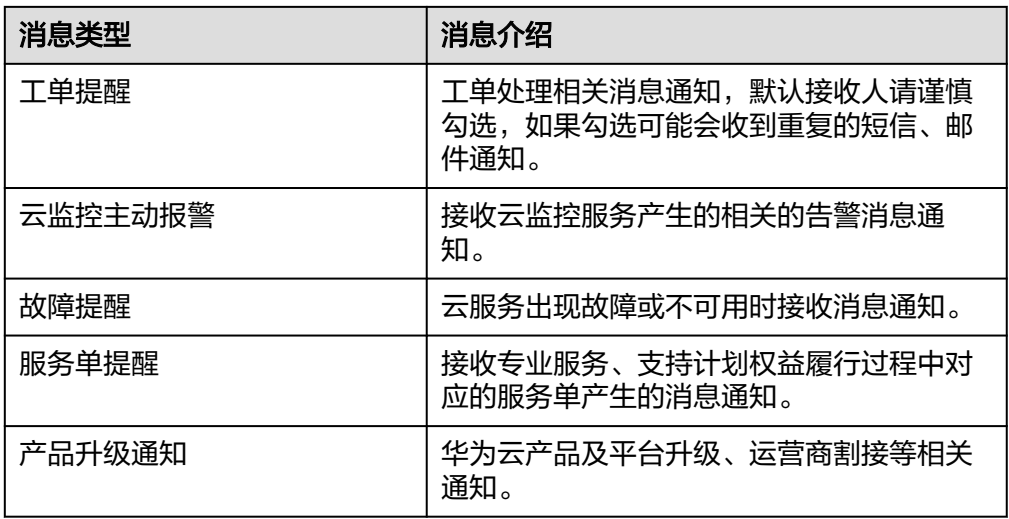

● 活动消息

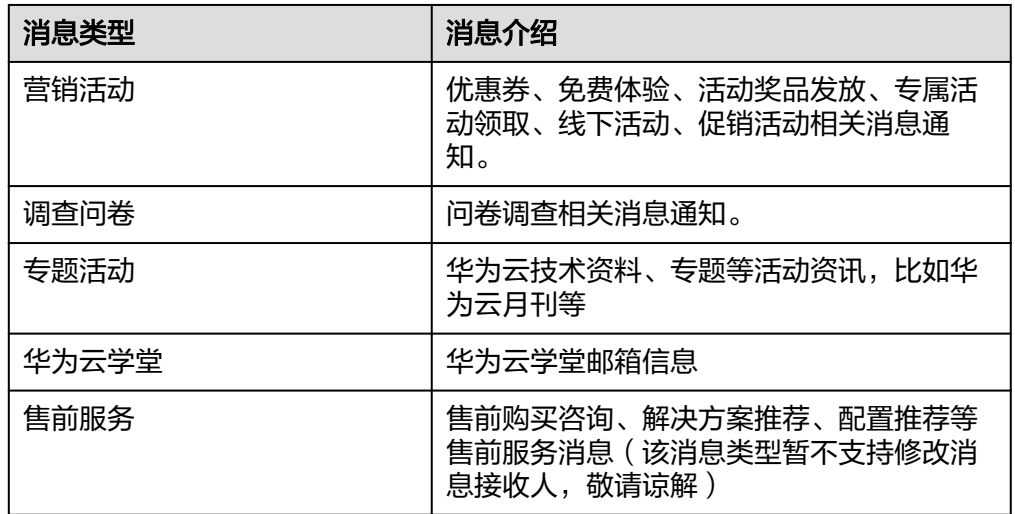

● 备案消息

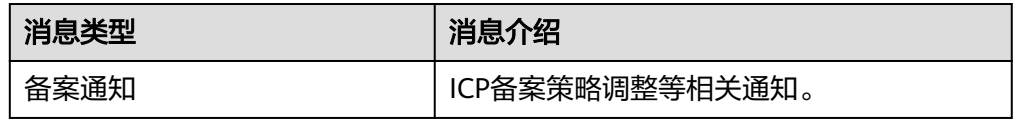

● 合同消息

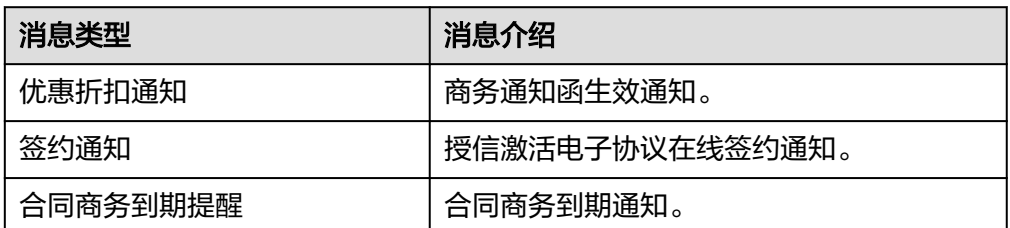

## <span id="page-8-0"></span>**2.1.2** 配置消息接收方式

当前支持的消息接收方式包括:邮箱、短信、站内信、企业微信、钉钉、飞书。其中 邮箱、短信、站内信默认全部开启,支持用户修改。

#### 说明

账户余额预警和账户变动通知,这两种消息类型固定开启邮箱、短信和站内信接收方式,不可修 改。

#### 操作步骤

- 步骤**1** 登录[控制台](https://console.huaweicloud.com/)。
- **步骤2** 单击右上角的<sup>1</sup>. 进入消息中心。
- 步骤**3** 在左侧导航栏,选择"消息接收管理 > 消息接收配置"
- 步骤**4** 配置消息接收方式。

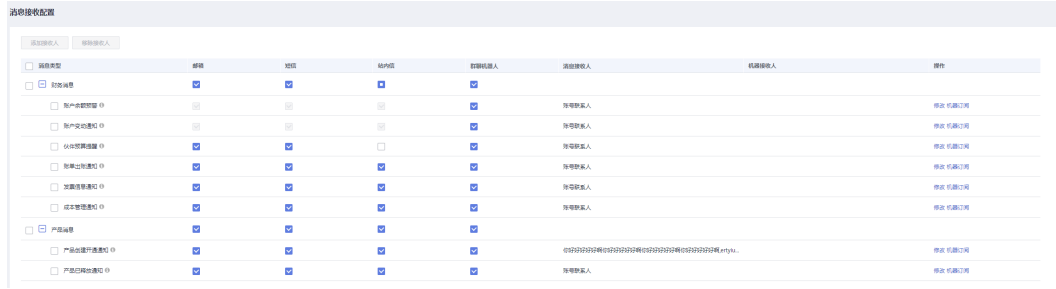

- 勾选或取消勾选某个消息类型的邮箱、短信、站内信、群聊机器人(包含:企业 微信、钉钉、飞书),修改该类型消息的接收方式。
- 勾选或取消勾选某个消息类别的邮箱、短信、站内信、群聊机器人(包含:企业 微信、钉钉、飞书),可以修改该类别下所有消息类型的接收方式。

#### **----**结束

## **2.1.3** 配置消息接收人

用户可以一次为多个消息类型添加、移除接收人,也可以修改单个消息类型的接收 人。消息接收人配置完后,可在列表的"消息接收人"、"机器接收人"列,查看到 各个消息类型当前的接收人。注意:单日新增或者修改接收人上限为40次。

## 操作步骤

- 步骤**1** 登录[控制台](https://console.huaweicloud.com/)。
- **步骤2** 单击右上角的<sup>1</sup>. 进入消息中心。
- 步骤**3** 在左侧导航栏,选择"消息接收管理 > 消息接收配置"。
- 步骤**4** 配置消息接收人。

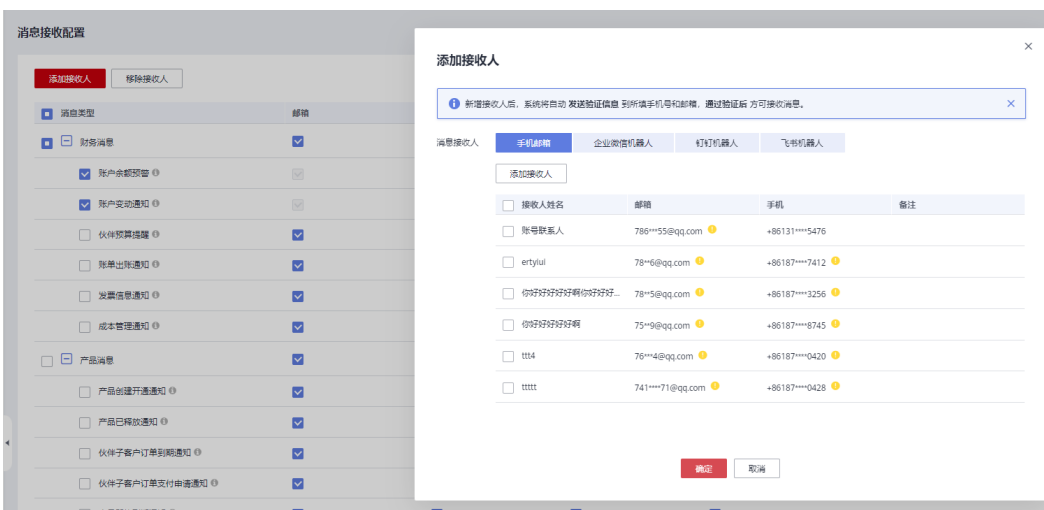

- 添加接收人
	- a. 勾选一种或多种消息类型,单击页面上方的"添加接收人"。
	- b. 在手机邮箱、企业微信机器人、钉钉机器人、飞书机器人页签下分别勾选需 要添加的接收人,单击"确定"。

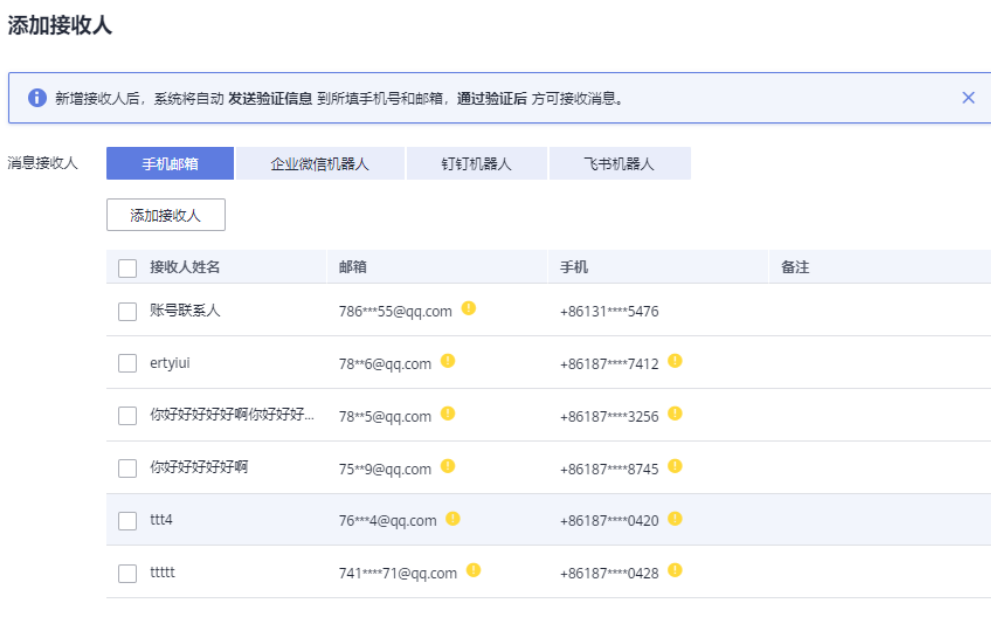

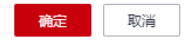

#### 说明

您也可以单击"添加接收人",添加并选择新的接收人。系统会自动发送验证信息到 新添加的接收人的手机号和邮箱中,通过验证后,该接收人方可接收消息。您可以在 "接收人管理"菜单下,管理添加的接收人。

- 移除接收人
	- a. 勾选一种或多种消息类型,单击页面上方的"移除接收人"。

 $\times$ 

 $\times$ 

b. 在手机邮箱、企业微信机器人、钉钉机器人、飞书机器人页签下分别至少选 择一个接收人,单击"确定"。

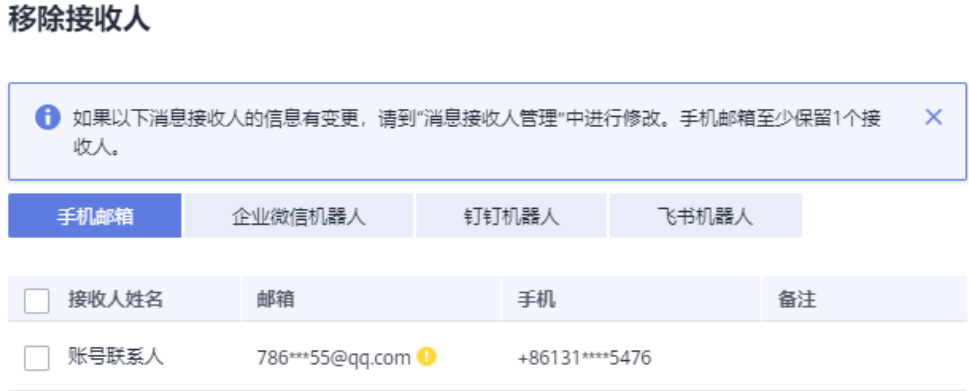

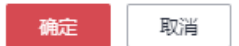

#### 说明

如果消息接收人的信息有变更,请到"消息接收人管理"中进行修改。手机邮箱至少 保留1个接收人。

- 修改接收人-手机邮箱
	- a. 单击某个待修改接收人的消息类型"操作"列的"修改"。
	- b. 在页面列表勾选需要的接收人,取消勾选不需要的接收人,然后单击"确 定"。

 $\times$ 

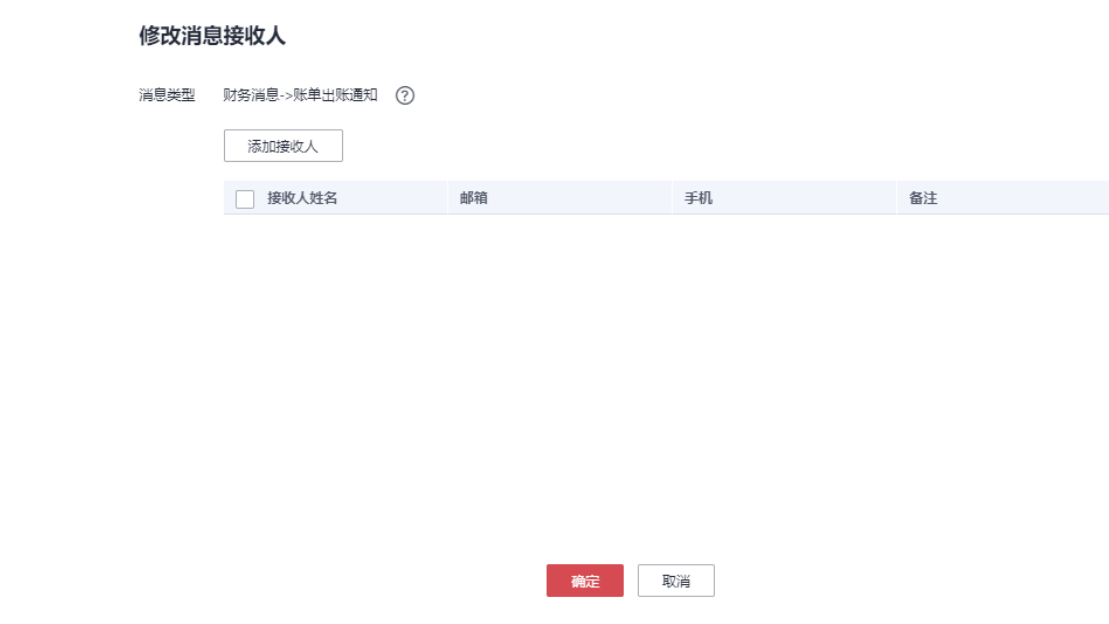

#### 说明

您也可以单击"添加接收人",添加并选择新的接收人。系统会自动发送验证信息到 新添加的接收人的手机号和邮箱中,通过验证后,该接收人方可接收消息。您可以在 "接收人管理"菜单下,管理添加的接收人。

- 修改接收人-群聊机器人
	- a. 单击某个待修改接收人的消息类型"操作"列的"机器订阅"。
	- b. 在全部、企业微信机器人、钉钉机器人、飞书机器人页签下勾选需要的接收 人,取消勾选不需要的接收人,然后单击"确定"。

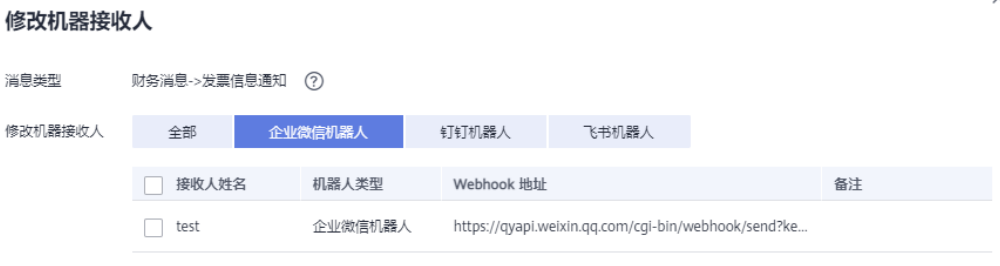

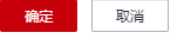

**----**结束

# <span id="page-12-0"></span>**2.2** 语音接收配置

## **2.2.1** 开启语音接收

产品即将到期通知、资源包使用量已用完提醒两个消息类型的语音通知默认打开,其 他消息类型的语音通知默认关闭。当前支持语音通知的消息类型,包括如下:

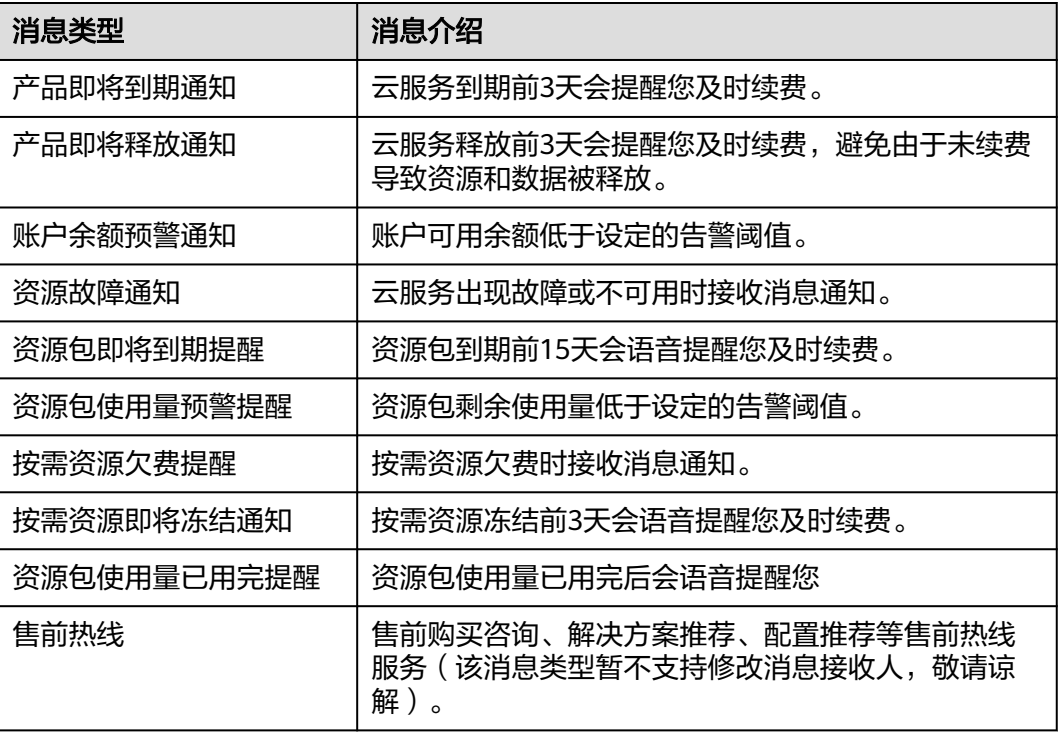

## 操作步骤

- 步骤**1** 登录[控制台](https://console.huaweicloud.com/)。
- **步骤2** 单击右上角的<sup>| Q゚</sup>,进入消息中心。
- 步骤**3** 在左侧导航栏,选择"消息接收管理 > 语音接收配置"。
- 步骤**4** 勾选待开启语音接收的消息类型。

页面提示开启成功。

<span id="page-13-0"></span>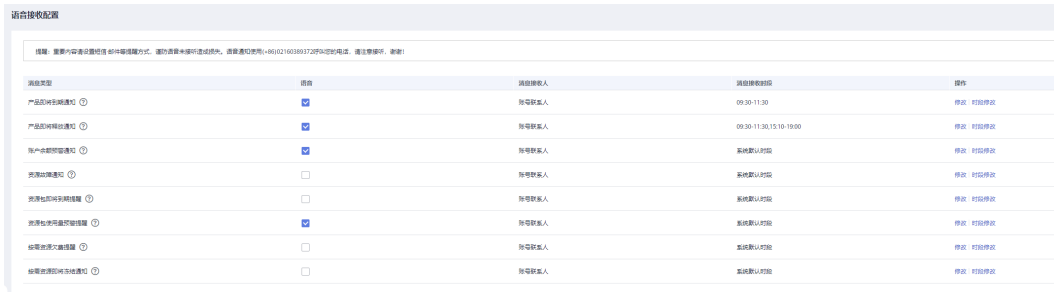

#### **----**结束

## **2.2.2** 修改语音接收人

 $\epsilon$ 

支持用户修改语音接收人。注意:单日新增或者修改接收人上限为40次。

#### 操作步骤

- 步骤**1** 登录[控制台](https://console.huaweicloud.com/)。
- <mark>步骤2</mark> 单击右上角的<sup>1</sup>9,进入消息中心。
- 步骤**3** 在左侧导航栏,选择"消息接收管理 > 语音接收配置"。
- 步骤4 单击待修改接收人的消息类型"操作"列的"修改"。
- 步骤**5** 勾选需要接收语音通知的接收人,单击"确定"。

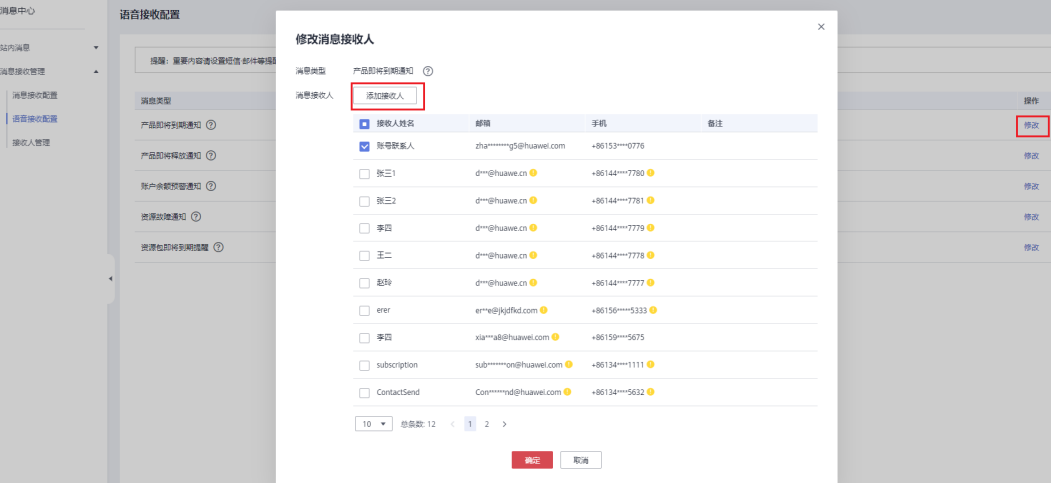

#### 说明

您也可以单击"添加接收人",添加并选择新的接收人。系统会自动发送验证信息到新添加的接 收人的手机号和邮箱中,通过验证后,该接收人方可接收消息。您可以在"接收人管理"菜单 下,管理添加的接收人。

**----**结束

## **2.2.3** 修改语音接收时段

支持用户修改语音接收时段

## <span id="page-14-0"></span>操作步骤

步骤**1** 登录[控制台](https://console.huaweicloud.com/)。

**步骤2** 单击右上角的<sup>1</sup>. 进入消息中心。

步骤**3** 在左侧导航栏,选择"消息接收管理 > 语音接收配置"。

步骤**4** 单击待修改接收人的消息类型"操作"列的"时段修改"。

步骤**5** 设置您偏好的语音接收时段,单击"确定"。

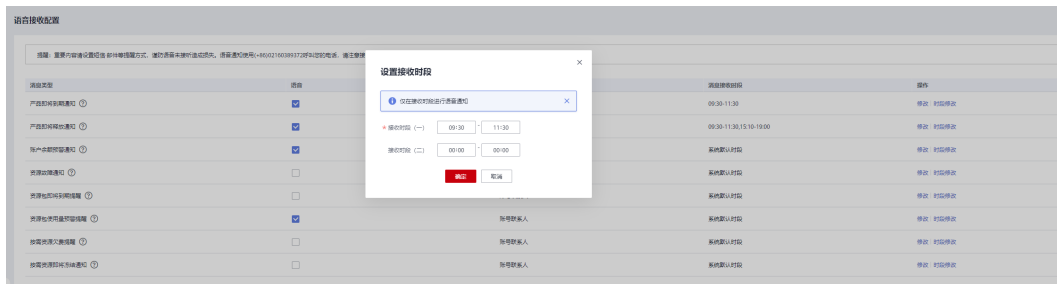

#### 说明

您偏好的时段设置好后,系统将会按照您设置的时段给您发送语音消息。如您只需要设置一个接 收时段,请接收时段(二)输入:00:00-00:00

```
----结束
```
## **2.3** 接收人管理

## **2.3.1** 新增接收人

支持用户添加新的接收人。注意:单日新增或者修改接收人上限为40次。

## 操作步骤

- 1. 登录[控制台](https://console.huaweicloud.com/)。
- 2. 单击右上角的<sup>Q</sup>,讲入消息中心。
- 3. 在左侧导航栏,选择"消息接收管理 > 接收人管理"。
- 4. 在手机邮箱界面,点击"新增接收人"。

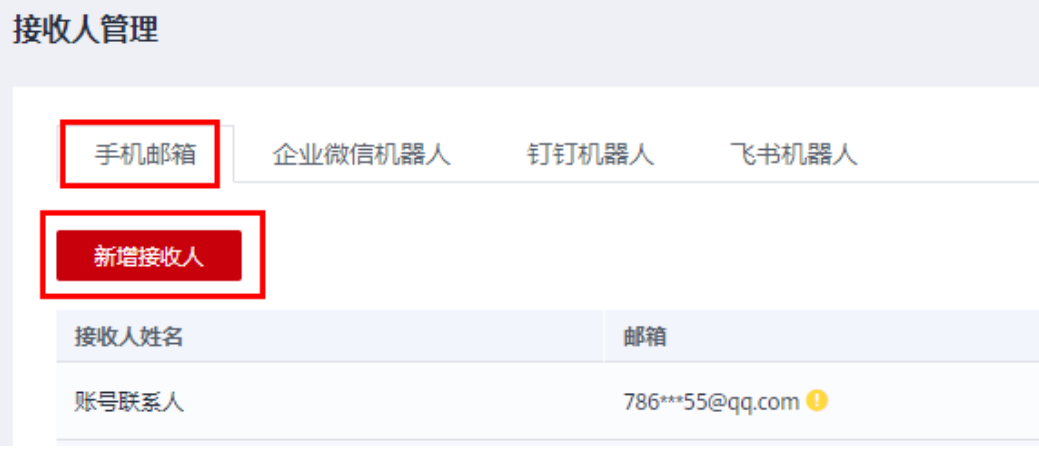

5. 输入接收人的姓名、邮箱、手机号。

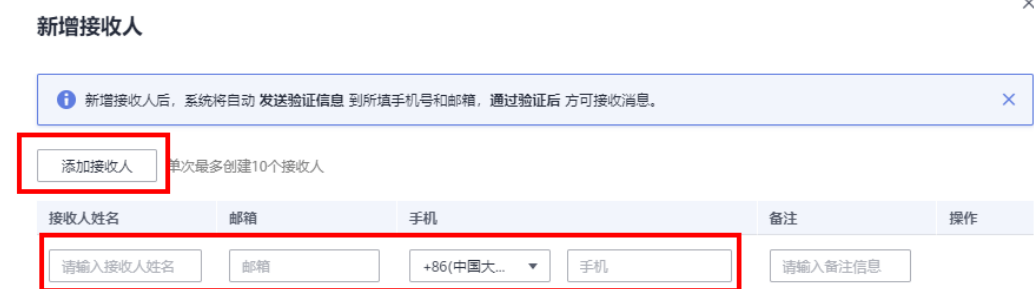

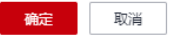

#### 说明

您可以单击"继续增加",一次最多添加10个接收人。 6. 单击"确定",完成接收人新增操作。

说明

添加接收人后,系统将自动发送验证信息到接收人的手机号和邮箱中,通过验证后方可接 收消息。如果没有及时进行验证,可参见 3.4 重新发生验证 章节进行操作。

7. 在企业微信机器人界面,点击"新增接收人"。

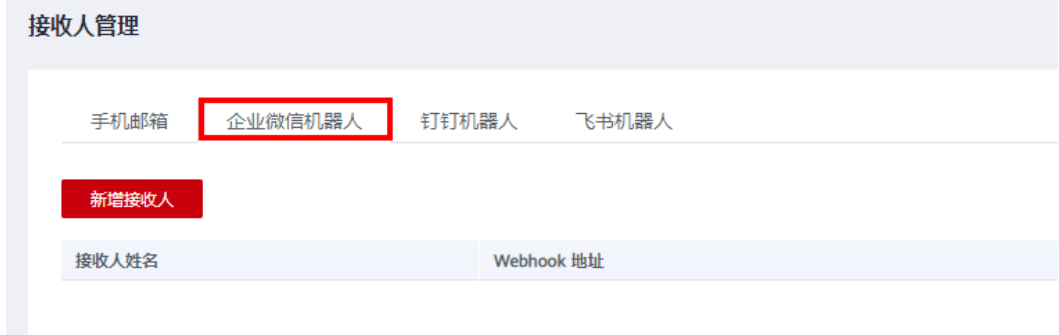

8. 输入接收人的姓名, Webhook地址。

 $\times$ 

## 新增接收人

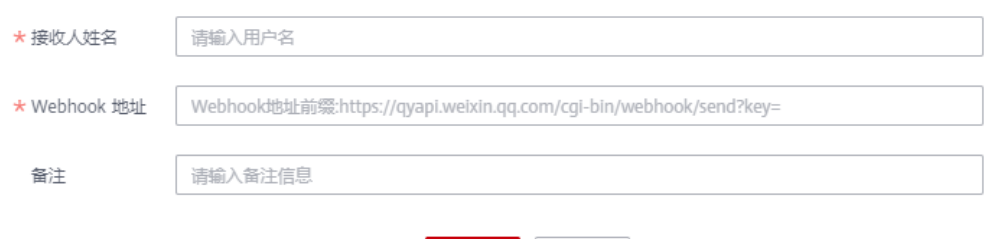

确定

取消

- 9. 单击"确定",完成企业微信接收人新增操作。
- 10. 在钉钉机器人界面,点击"新增接收人"。

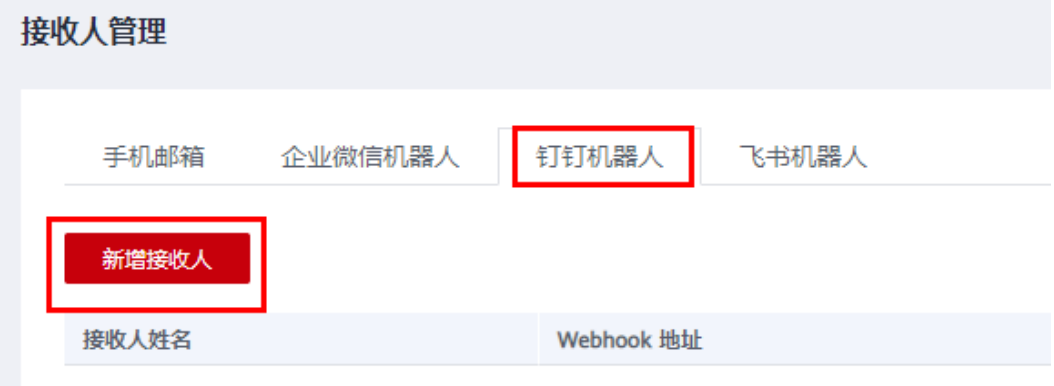

11. 输入接收人的姓名, Webhook地址, 秘钥。

#### 新增接收人

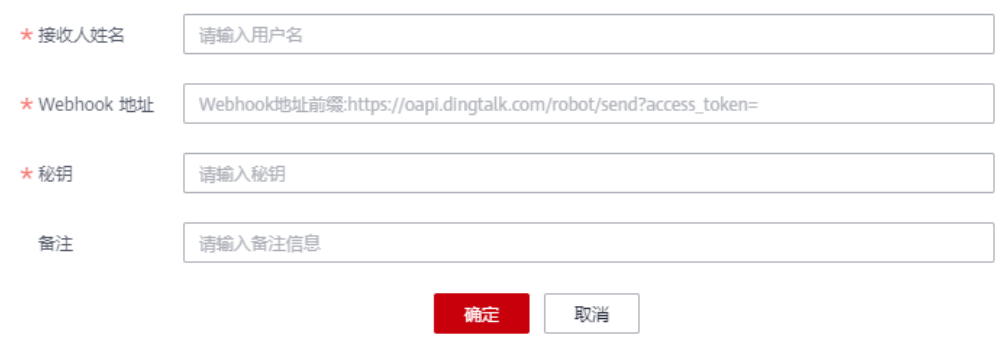

- 12. 单击"确定",完成钉钉接收人新增操作。
- 13. 在飞书机器人界面,点击"新增接收人"

 $\times$ 

 $\times$ 

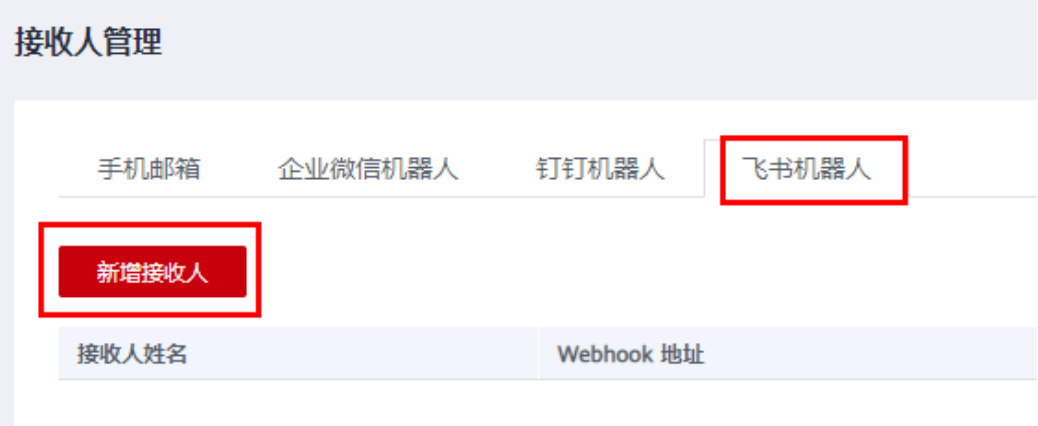

14. 输入接收人的姓名, Webhook地址, 秘钥。

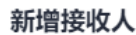

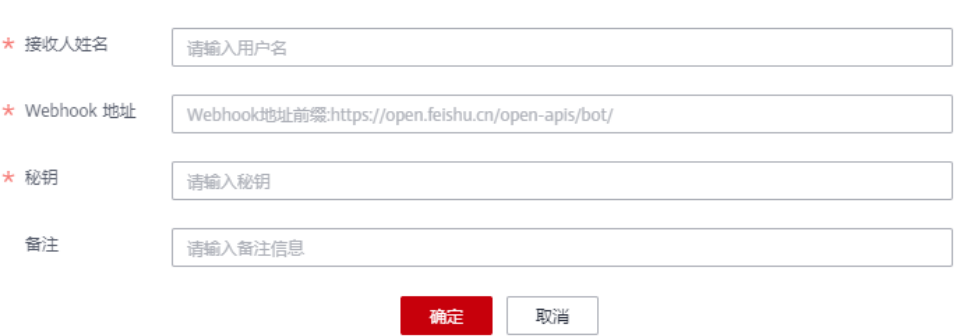

- 15. 单击"确定",完成飞书接收人新增操作。
- 16. 在WeLink机器人界面,点击"添加接收人"。

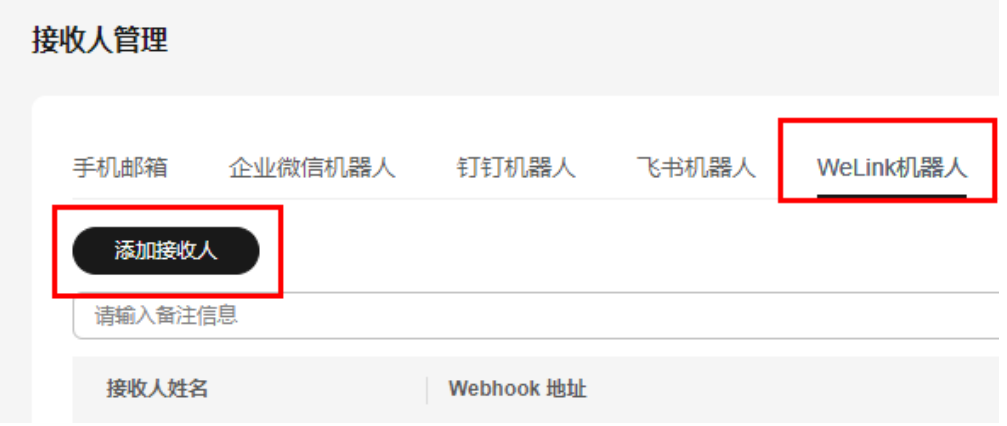

17. 输入接收人的姓名, Webhook地址。

<span id="page-18-0"></span>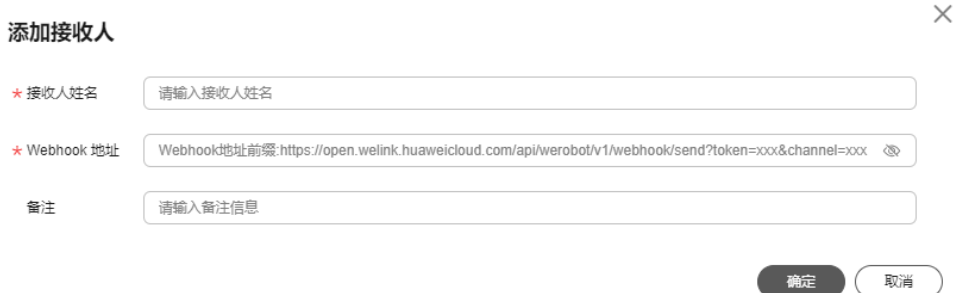

18. 单击"确定", 完成WeLink接收人新增操作。

## **2.3.2** 修改接收人

支持修改已有接收人的姓名、邮箱、手机号码,Webhook地址,秘钥。注意:单日新 增或者修改接收人上限为40次。

## 操作步骤

- 1. 登录[控制台](https://console.huaweicloud.com/)。
- 2. 单击右上角的 <sup>Qi</sup>,进入消息中心。
- 3. 在左侧导航栏,选择"消息接收管理 > 接收人管理"。
- 4. 单击手机邮箱、企业微信机器人、钉钉机器人、飞书机器人、WeLink机器人页签 下待修改的接收人右侧的操作栏"修改"。
- 5. 在弹出框中,修改接收人信息。

说明

修改邮箱、手机后,系统将自动发送验证信息到新的手机号、邮箱中,通过验证后方可接 收消息。

6. 单击"确定",完成接收人修改操作。

## **2.3.3** 删除接收人

支持用户删除已添加的接收人。

## 操作步骤

- 1. 登录**[控制台](https://console.huaweicloud.com/)**。
- 2. 单击右上角的<sup>. Q.</sup>,进入消息中心。
- 3. 在左侧导航栏,选择"消息接收管理 > 接收人管理"。
- 4. 单击手机邮箱、企业微信机器人、钉钉机器人、飞书机器人、WeLink机器人页签 下待删除的接收人右侧操作栏的"删除"。
- 5. 单击"确定",完成接收人删除操作。

#### 说明

删除操作执行成功后,该接收人在"消息接收配置"、"语音接收配置"界面中会被同步删除。

## <span id="page-19-0"></span>**2.3.4** 重新发送验证

未验证的手机号码和邮箱,不能接收消息。若接收人未及时验证邮箱、手机号码,用 户可以重新发送验证。

## 操作步骤

- 1. 登录[控制台](https://console.huaweicloud.com/)。
- 2. 单击右上角的<sup>| Q°</sup>,进入消息中心 。
- 3. 在左侧导航栏,选择"消息接收管理 > 接收人管理"。
- 4. 在手机邮箱页签,单击列表中未验证的邮箱或手机号码右侧的 , 重新发送验 证。

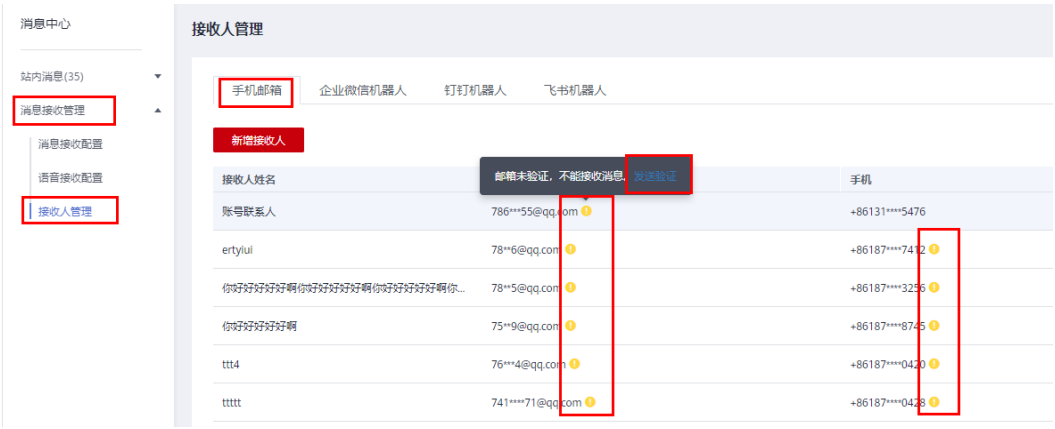

## 说明

操作完成后,指定终端会再次接收到一条验证消息,点击消息中的链接即可验证。

## **2.3.5** 管理接收人订阅的消息

用户可以为接收人管理订阅的消息类型。支持为接收人自定义设置订阅的消息类型, 也支持直接复制其他接收人订阅的消息类型。

## 操作步骤

- 1. 登录[控制台](https://console.huaweicloud.com/)。
- 2. 单击右上角的<sup>. Q°</sup>,进入消息中心。
- 3. 在左侧导航栏,选择"消息接收管理>接收人管理"。
- 4. 在手机邮箱页签,单击列表中待设置订阅消息的接收人右侧的"订阅管理"。
- 5. 在弹出框中,可以为接收人指定消息类别。

<span id="page-20-0"></span>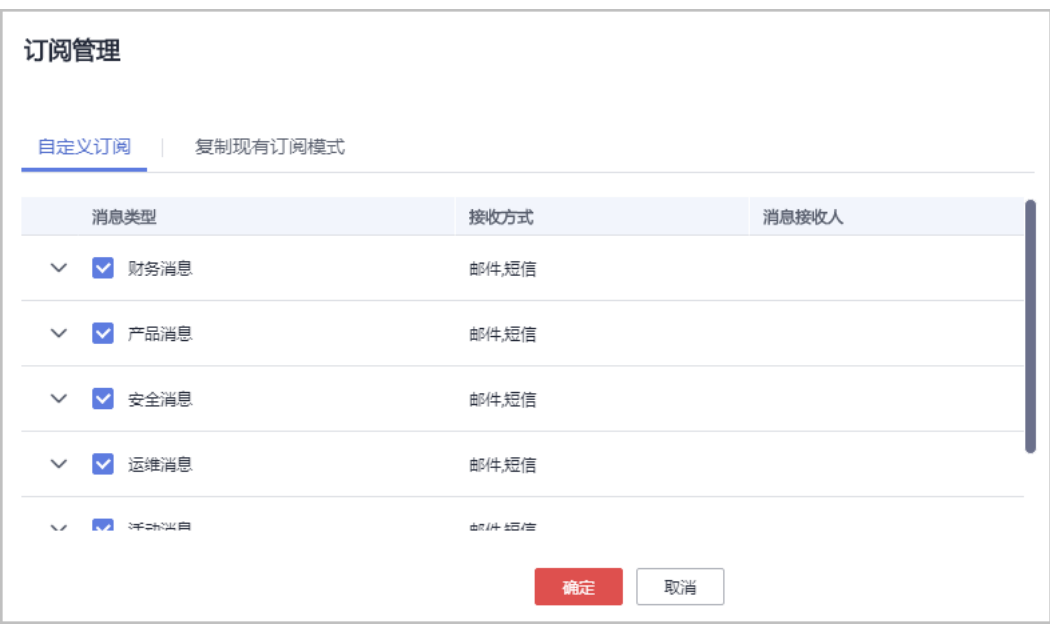

#### 说明

单击"复制现有订阅模式",选择需要复制的接收人,即可复制订阅该接收人订阅的消息 类型。

6. 单击"确定"。

#### 说明

操作执行成功后, 在"消息接收配置"界面中会同步修改。

## **2.3.6** 应用接收管理

支持用户自定义webhook的方式。

## 操作步骤

- 1. 登录[控制台](https://console.huaweicloud.com/)。
- 2. 单击右上角的<sup>, Q "</sup>,进入消息中心。
- 3. 在左侧导航栏,选择"消息接收管理>接收人管理"。
- 4. 单击"应用接收管理>新增应用"。
- 5. 在弹出框中,输入应用名称、接收策略、Region名称、主题订阅。

 $\times$ 

## 新增应用

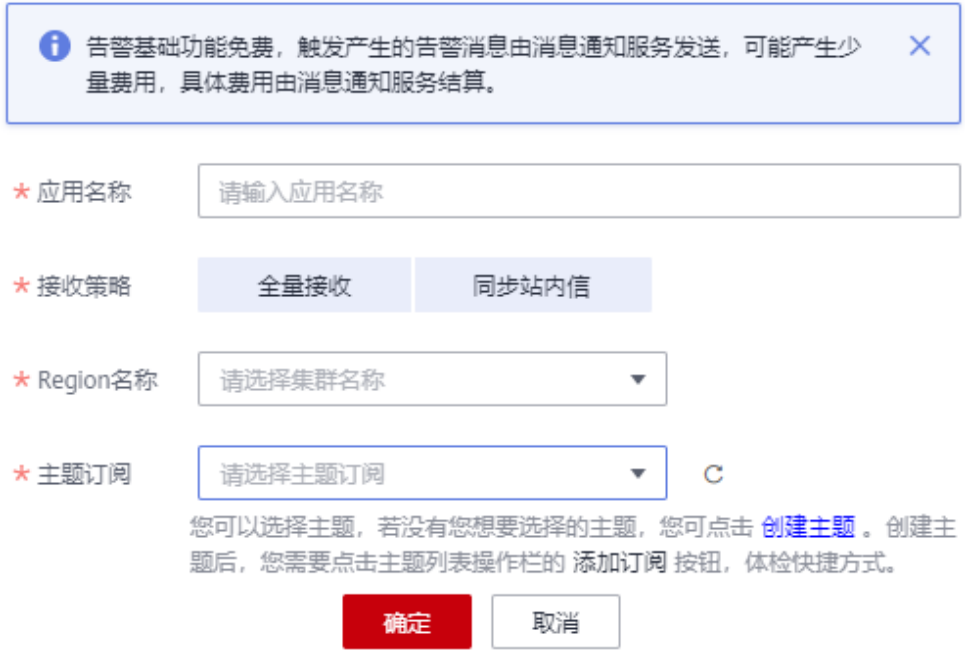

6.单击"确定",完成应用新增操作。

----结束↵

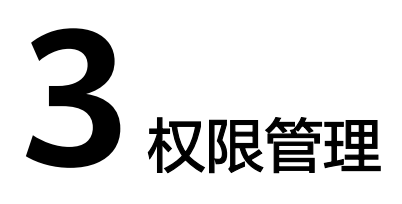

# <span id="page-22-0"></span>**3.1** 创建用户并授权使用 **MC**

如果您在华为云上访问消息中心,需要为企业中的员工设置不同的访问权限,以达到 不同员工之间的权限隔离,您可以使用统一身份认证服务(Identity and Access Management,简称IAM)进行精细的权限管理。

如果华为云账号已经能满足您的要求,不需要创建独立的IAM用户进行权限管理,您 可以跳过本章节,不影响您使用消息中心。

IAM是华为云提供权限管理的基础服务,无需付费即可使用。

消息中心支持策略授权,即管理员根据业务需求定制不同的访问控制策略,将策略附 加主体或为主体授予该策略即可获得相应权限,能够做到更细粒度更灵活的权限控 制。授权后,主体就可以基于已有权限对云服务进行操作。

关于IAM的详细介绍,请参见**IAM**[产品介绍](https://support.huaweicloud.com/productdesc-iam/iam_01_0026.html)。

## 策略授权的系统权限

消息中心支持基于策略授权的授权模型。如表1所示,包括了消息中心基于策略授权中 的所有系统策略。

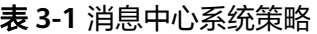

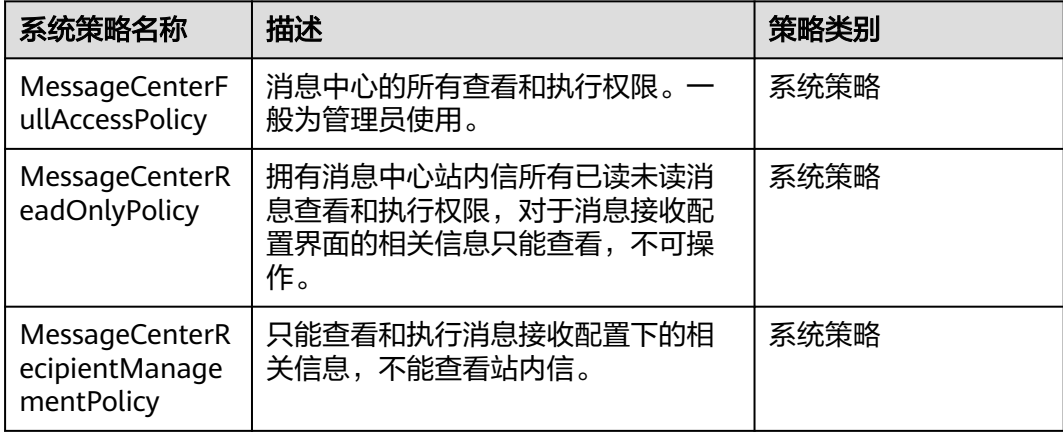

<span id="page-23-0"></span>表2列出了消息中心常用操作与系统策略的授权关系,您可以参照该表选择合适的系统 策略。

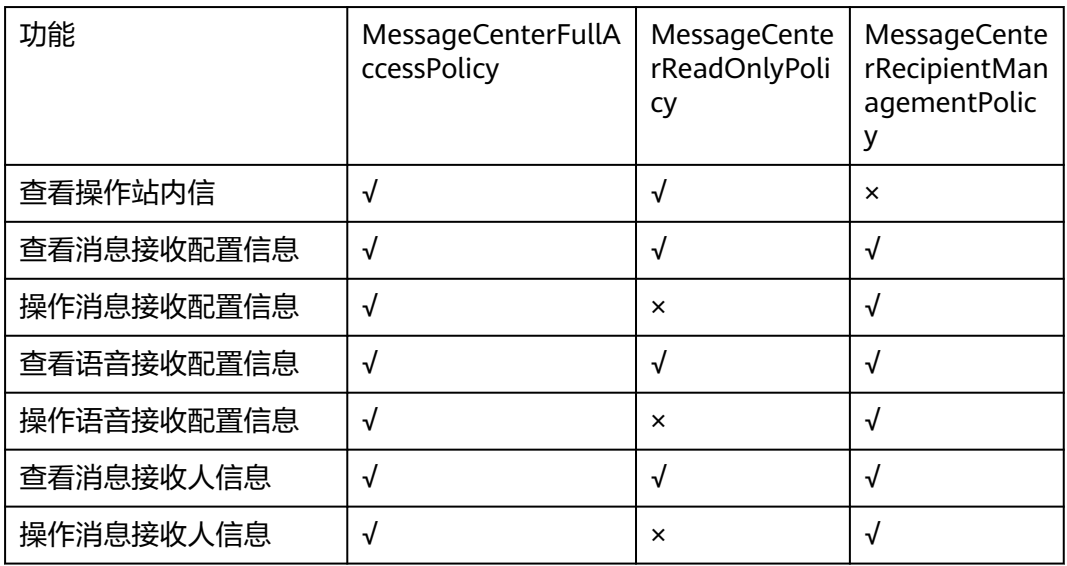

表 **3-2** 消息中心常用操作与系统权限的关系

## **3.2 MC** 自定义策略

如果您需要对华为云消息中心进行基于策略授权模型的权限管理,您可以使用<del>[统一身](https://support.huaweicloud.com/usermanual-iam/iam_01_0001.html)</del> [份认证服务](https://support.huaweicloud.com/usermanual-iam/iam_01_0001.html) (Identity and Access Management, 简称IAM), 通过IAM, 您可以:

- 根据企业的业务组织,在您的华为云账号中,给企业中不同职能部门的员工创建 IAM用户,让员工拥有唯一安全凭证,并使用消息中心。
- 根据企业用户的职能,设置不同的访问权限,以达到用户之间的权限隔离。
- 将消息中心委托给更专业、高效的其他华为云账号或者云服务,这些账号或者云 服务可以根据权限进行代运维。

如果华为云账号已经能满足您的要求,不需要创建独立的IAM用户,您可以跳过本章 节,不影响您使用消息中心的其它功能。

本章节为您介绍基于策略授权的授权方法,操作流程如图1-1所示。

## 前提条件

在授权操作前,请您了解可以添加的消息中心权限,并结合实际需求进行选择。消息 中心支持的系统策略,请参见表1-1。若您需要对除消息中心之外的其它服务授权, IAM支持服务的所有权限请参见<mark>系统权限</mark>。

## 示例流程

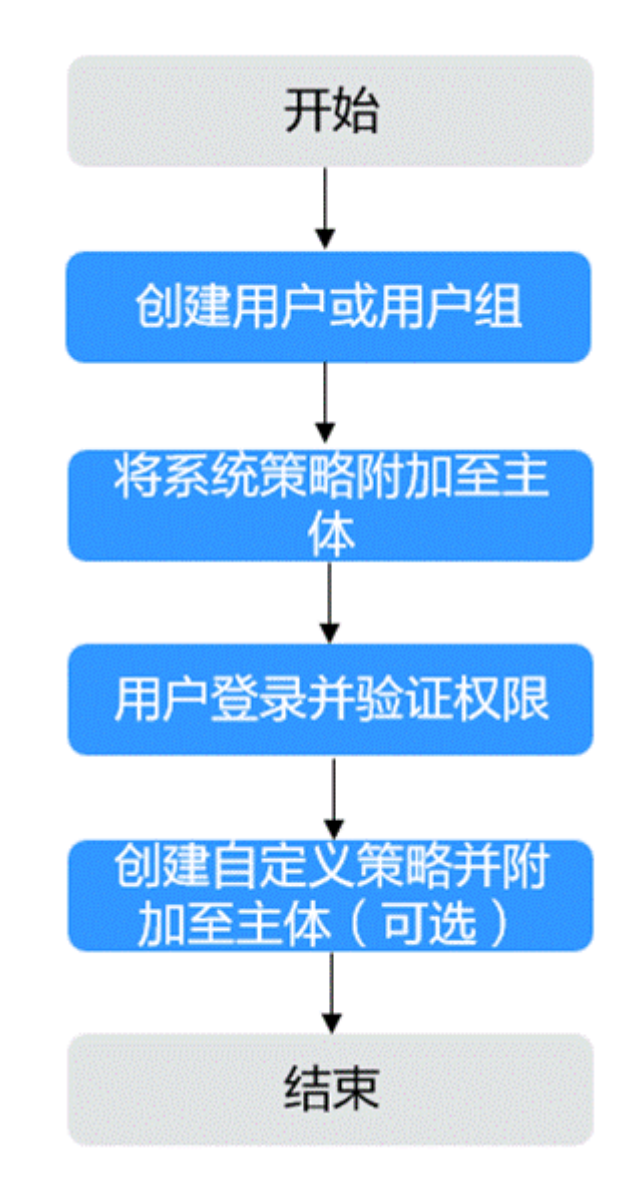

## 图 **3-1** 给用户授予华为云消息中心权限流程

1. [创建用户](https://support.huaweicloud.com/usermanual-iam/iam_02_0001.html)组

在IAM控制台创建用户或用户组。

2. 将系统策略附加至用户或用户组

为用户或用户组授予消息中心相关的系统策略 "MessageCenterReadOnlyPolicy",或将策略附加至用户或用户组。

- 3. [用户登录并](https://support.huaweicloud.com/usermanual-iam/iam_01_0552.html)验证权限。 使用已授权的用户登录控制台,验证权限:
	- 在华为云官网页面登录账号下拉列表中选择"未读消息"进入华为云消息中 心,检查是否具有"站内消息—全部消息"页面的查看站内信的权限,如果 有,表示"MessageCenterReadOnlyPolicy"已生效。
- 在华为云消息中心—消息接收管理—消息接收配置界面是否可以查看和操作 相关配置信息,若界面操作按钮置灰,表示 "MessageCenterReadOnlyPolicy"已生效。
- 4. (可选)如果系统预置的消息中心系统策略不满足您的授权要求,可以创建自定 义策略。自定义策略中可以添加的授权项 (Action) 请参考1.3 策略支持的授权 项。

目前华为云支持以下两种方式创建自定义策略:

- 可视化视图创建自定义策略:无需了解策略语法,按可视化视图导航栏选择 云服务、操作、资源、条件等策略内容,可自动生成策略。
- JSON视图创建自定义策略:可以在选择策略模板后,根据具体需求编辑策略 内容;也可以直接在编辑框内编写JSON格式的策略内容。

下面为您介绍常用的消息中心自定义策略样例。

## 消息中心自定义策略样例

{

}

● 示例1: 授权更新账号信息的权限。

```
 "Version": "5.0",
 "Statement": [
    {
       "Effect": "Allow",
       "Action": [
          "messageCenter:recipient:view"
       ]
    }
 ]
```
● 示例2:授权查看和操作接收人管理界面的权限。

一个自定义策略中可以包含多个授权项,且除了可以包含本服务的授权项外,还 可以包含其他服务的授权项。多个授权语句策略描述如下:

```
{
    "Version": "5.0",
    "Statement": [
       {
          "Effect": "Allow",
          "Action": [
              "messageCenter:recipient:view", 
             "messageCenter:recipient:update"
         ]
      }
   ]
}
```
# <span id="page-26-0"></span>**4** 使用 **CTS** 审计消息中心操作事件

# **4.1** 消息中心支持云审计的关键操作

## 操作场景

平台提供了云审计服务。通过云审计服务,您可以记录与消息中心相关的操作事件, 便于日后的查询、审计和回溯。

## 前提条件

已开通云审计服务。

## 支持审计的关键操作列表

表 **4-1** 云审计服务支持的消息中心操作列表

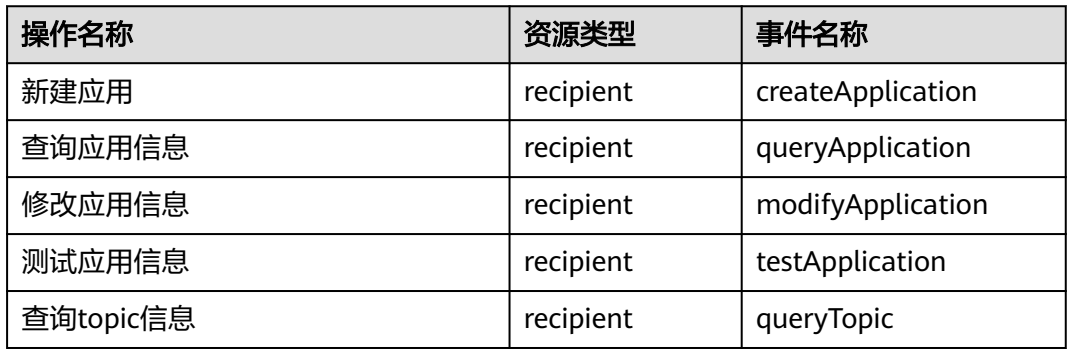

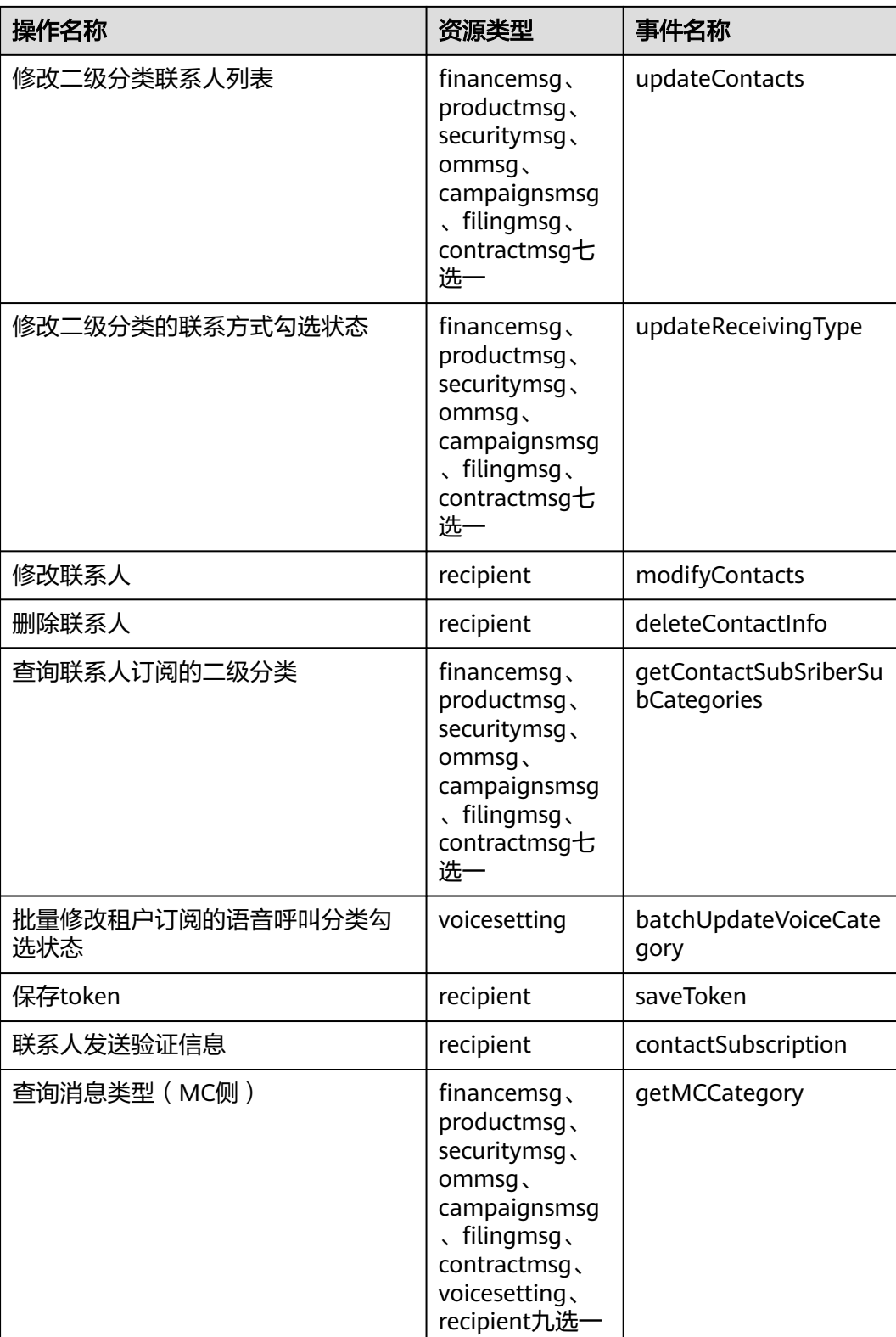

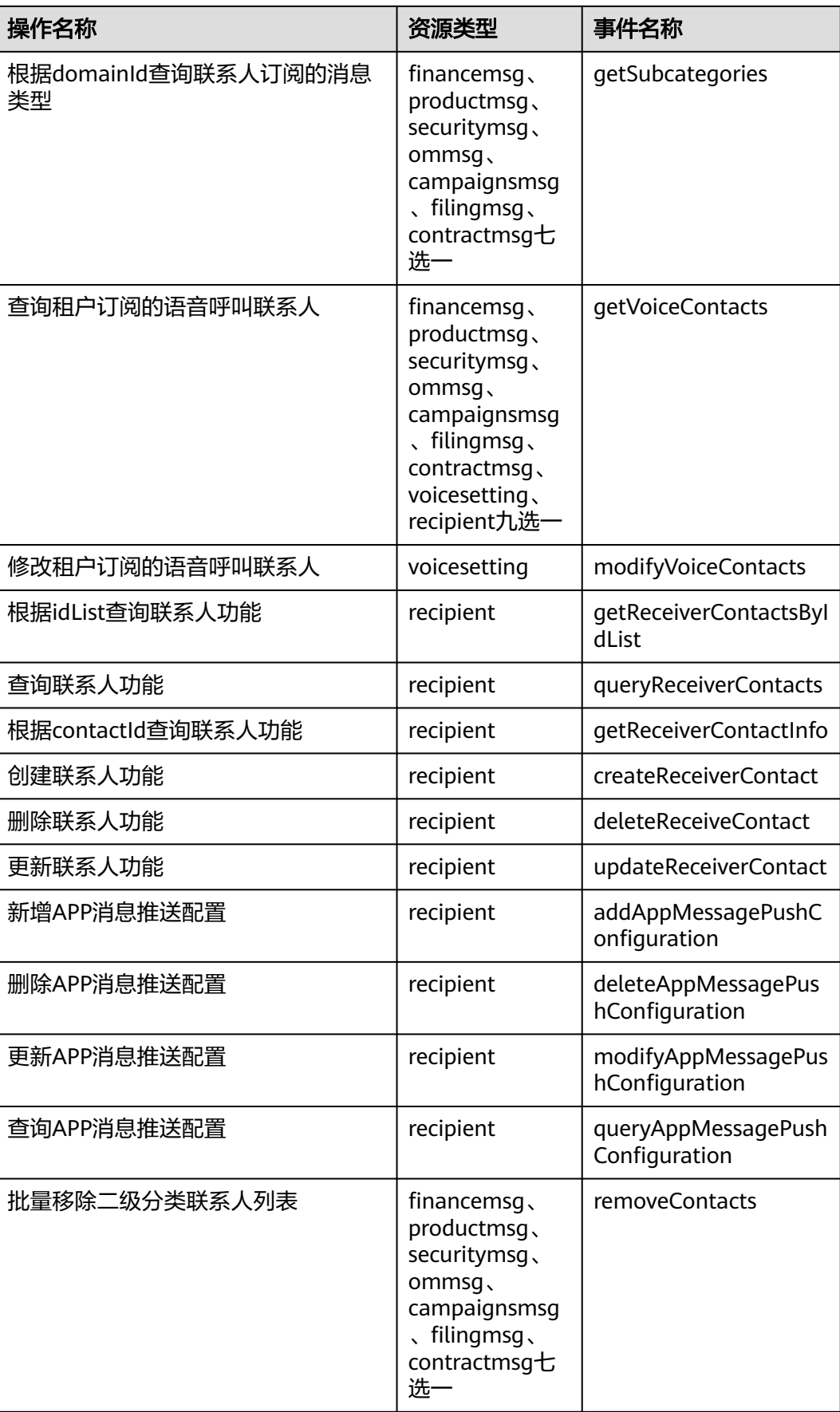

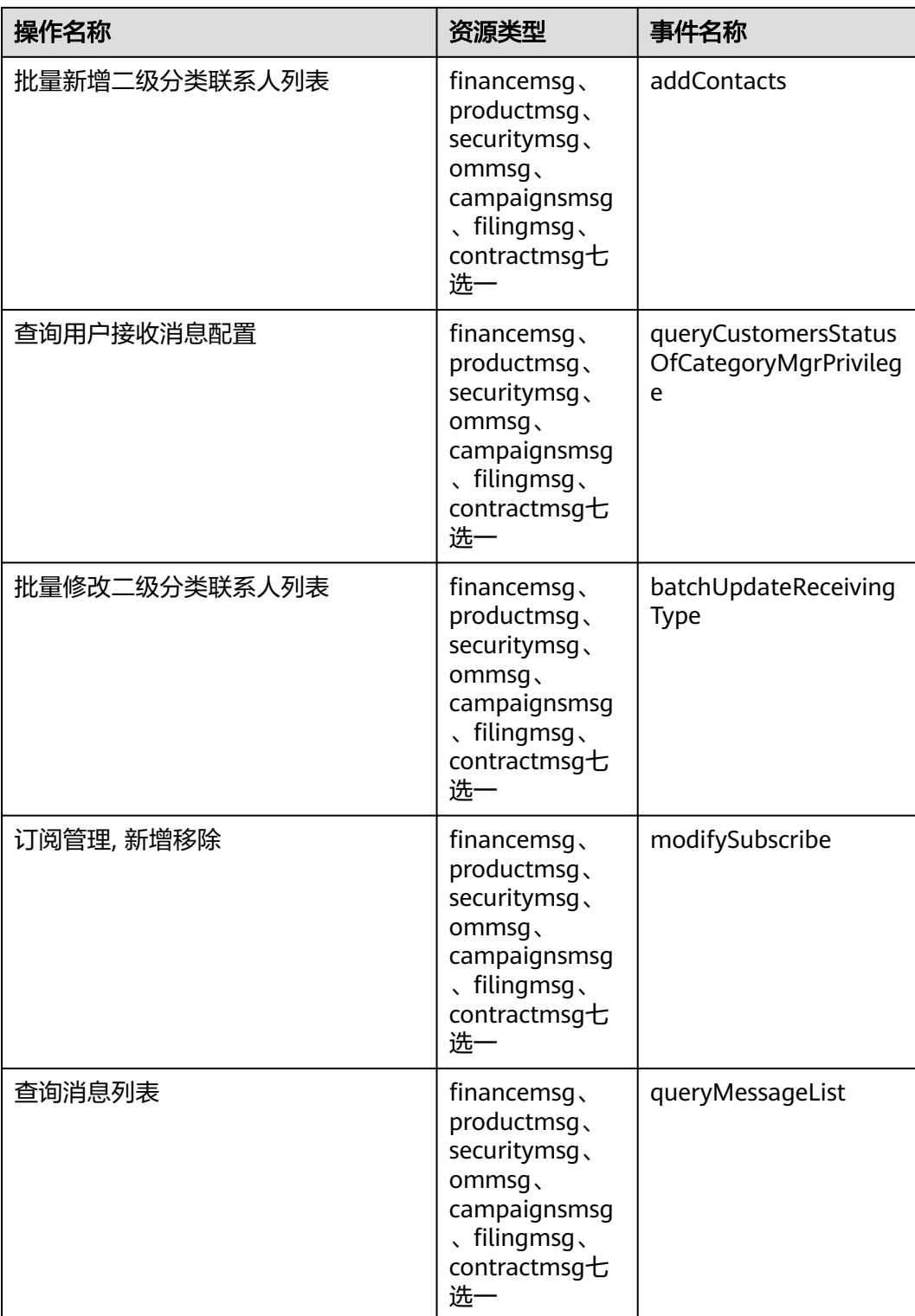

<span id="page-30-0"></span>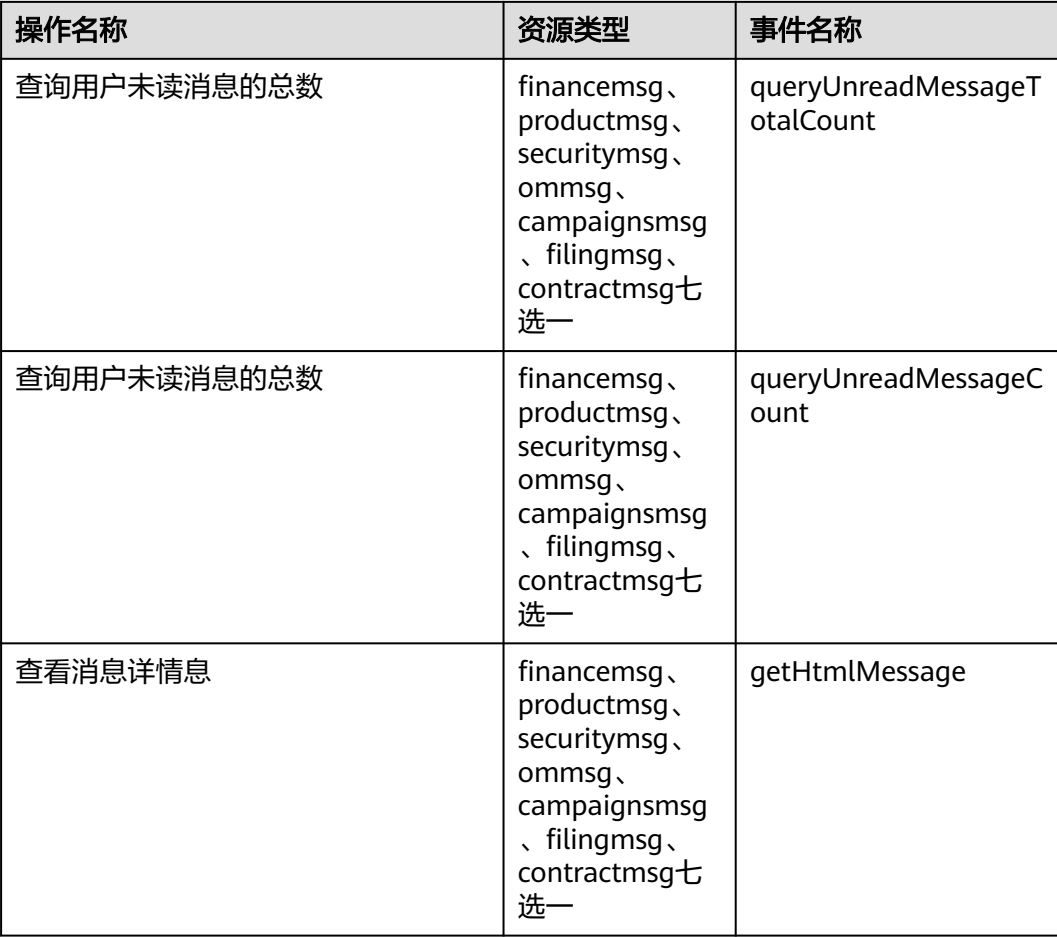

# **4.2** 查询消息中心审计事件

## 操作场景

用户进入云审计服务创建管理类追踪器后,系统开始记录消息中心的操作。云审计服 务管理控制台会保存最近7天的操作记录。

## 说明

云审计控制台对用户的操作事件日志保留7天,过期自动删除,不支持人工删除。

本节介绍如何在云审计服务管理控制台查看或导出最近7天的操作记录:

- 在新版事件列表查看审计事件
- 在旧版事件列表查看审计事件

## 使用限制

● 单账号跟踪的事件可以通过云审计控制台查询。多账号的事件只能在账号自己的 事件列表页面去查看,或者到组织追踪器配置的OBS桶中查看,也可以到组织追 踪器配置的CTS/system日志流下面去查看。

- 用户通过云审计控制台只能查询最近7天的操作记录。如果需要查询超过7天的操 作记录,您必须配置转储到对象存储服务(OBS)或云日志服务(LTS), 才可在OBS 桶或LTS日志组里面查看历史事件信息。否则,您将无法追溯7天以前的操作记 录。
- 云上操作后,1分钟内可以通过云审计控制台查询管理类事件操作记录,5分钟后 才可通过云审计控制台查询数据类事件操作记录。
- CTS新版事件列表不显示数据类审计事件,您需要在旧版事件列表查看数据类审计 事件。

## 在新版事件列表查看审计事件

- 1. 登录管理控制台。
- 2. 单击左上角 , 选择"管理与监管 > 云审计服务 CTS", 进入云审计服务页 面。
- 3. 单击左侧导航树的"事件列表",进入事件列表信息页面。
- 4. 事件列表支持通过高级搜索来查询对应的操作事件,您可以在筛选器组合一个或 多个筛选条件:
	- 事件名称:输入事件的名称。
	- 事件ID:输入事件ID。
	- 资源名称:输入资源的名称,当该事件所涉及的云资源无资源名称或对应的 API接口操作不涉及资源名称参数时,该字段为空。
	- 资源ID:输入资源ID,当该资源类型无资源ID或资源创建失败时,该字段为 空。
	- 云服务: 在下拉框中选择对应的云服务名称。
	- 资源类型:在下拉框中选择对应的资源类型。
	- 操作用户: 在下拉框中选择一个或多个具体的操作用户。
	- 事件级别:可选项为"normal"、"warning"、"incident",只可选择其 中一项。
		- normal: 表示操作成功。
		- warning: 表示操作失败。
		- incident: 表示比操作失败更严重的情况, 例如引起其他故障等。
	- 企业项目ID:输入企业项目ID。或资源创建失败时,该字段为空。
	- 访问密钥ID:输入访问密钥ID(包含临时访问凭证和永久访问密钥)。
	- 时间范围:可选择查询最近1小时、最近1天、最近1周的操作事件,也可以自 定义最近7天内任意时间段的操作事件。
- 5. 在事件列表页面,您还可以导出操作记录文件、刷新列表、设置列表展示信息 等。
	- 在搜索框中输入任意关键字,按下Enter键,可以在事件列表搜索符合条件的 数据。
	- 单击"导出"按钮,云审计服务会将查询结果以.xlsx格式的表格文件导出, 该.xlsx文件包含了本次查询结果的所有事件, 日最多导出5000条信息。
	- 单击按钮  $\mathbb C$ , 可以获取到事件操作记录的最新信息。
- 单击按钮<sup>6</sup>2,可以自定义事件列表的展示信息。启用表格内容折行开关 ,可让表格内容自动折行,禁用此功能将会截断文本,默认停用此开 关。
- 6. 关于事件结构的关键字段详解,请参见<mark>事件结构和事件样例</mark>。
- 7. (可选)在新版事件列表页面,单击右上方的"返回旧版"按钮,可切换至旧版 事件列表页面。

## 在旧版事件列表查看审计事件

- 1. 登录管理控制台。
- 2. 单击左上角 , 选择"管理与监管 > 云审计服务 CTS", 进入云审计服务页 面。
- 3. 单击左侧导航树的"事件列表",进入事件列表信息页面。
- 4. 用户每次登录云审计控制台时,控制台默认显示新版事件列表,单击页面右上方 的"返回旧版"按钮,切换至旧版事件列表页面。
- 5. 事件列表支持通过筛选来查询对应的操作事件。当前事件列表支持四个维度的组 合查询,详细信息如下:
	- 事件类型、事件来源、资源类型和筛选类型,在下拉框中选择查询条件。
		- 筛选类型按资源ID筛选时, 还需手动输入某个具体的资源ID。
		- 筛选类型按事件名称筛选时,还需选择某个具体的事件名称。
		- 筛选类型按资源名称筛选时, 还需选择或手动输入某个具体的资源名 称。
	- 操作用户:在下拉框中选择某一具体的操作用户,此操作用户指用户级别, 而非租户级别。
	- 事件级别:可选项为"所有事件级别"、"Normal"、"Warning"、 "Incident",只可选择其中一项。
	- 时间范围:可选择查询最近1小时、最近1天、最近1周的操作事件,也可以自 定义最近7天内任意时间段的操作事件。
- 6. 选择完查询条件后,单击"查询"。
- 7. 在事件列表页面,您还可以导出操作记录文件和刷新列表。
	- 单击"导出"按钮,云审计服务会将查询结果以CSV格式的表格文件导出, 该CSV文件包含了本次查询结果的所有事件,且最多导出5000条信息。
	- 单击按钮  $\mathbb C$ , 可以获取到事件操作记录的最新信息。

 $\sim$ 

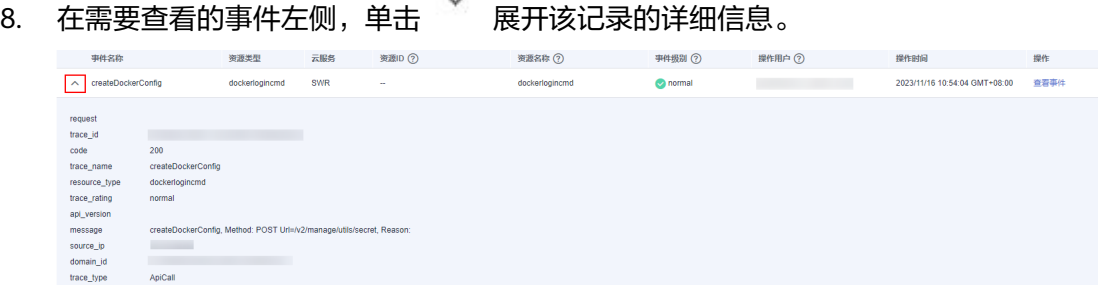

9. 在需要查看的记录右侧,单击"查看事件",会弹出一个窗口显示该操作事件结 构的详细信息。

查看事件

 $\times$ 

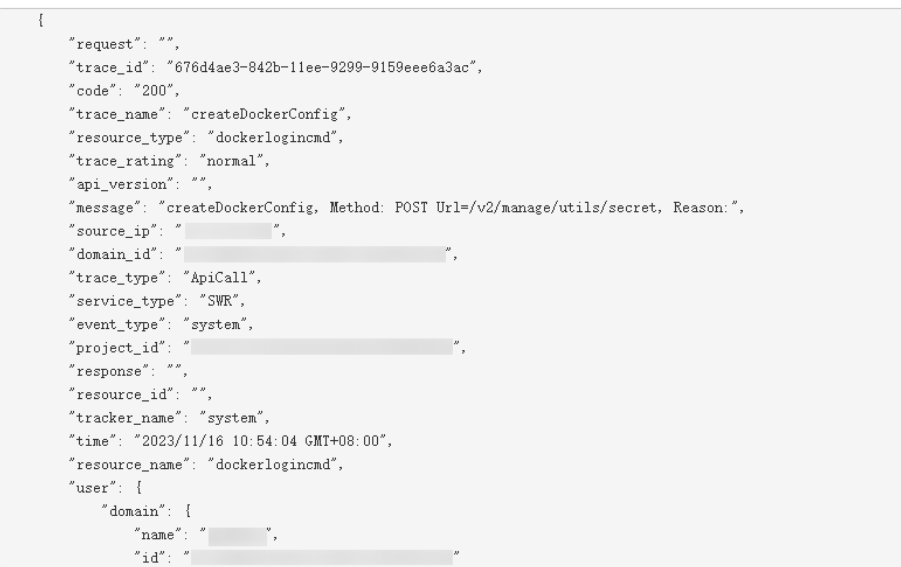

- 10. 关于事件结构的关键字段详解,请参见《云审计服务用户指南》中的[事件结构和](https://support.huaweicloud.com/usermanual-cts/cts_03_0010.html) [事件样例。](https://support.huaweicloud.com/usermanual-cts/cts_03_0011.html)
- 11. (可选)在旧版事件列表页面,单击右上方的"体验新版"按钮,可切换至新版 事件列表页面。

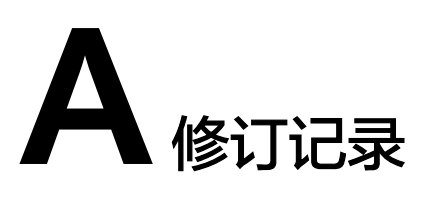

<span id="page-34-0"></span>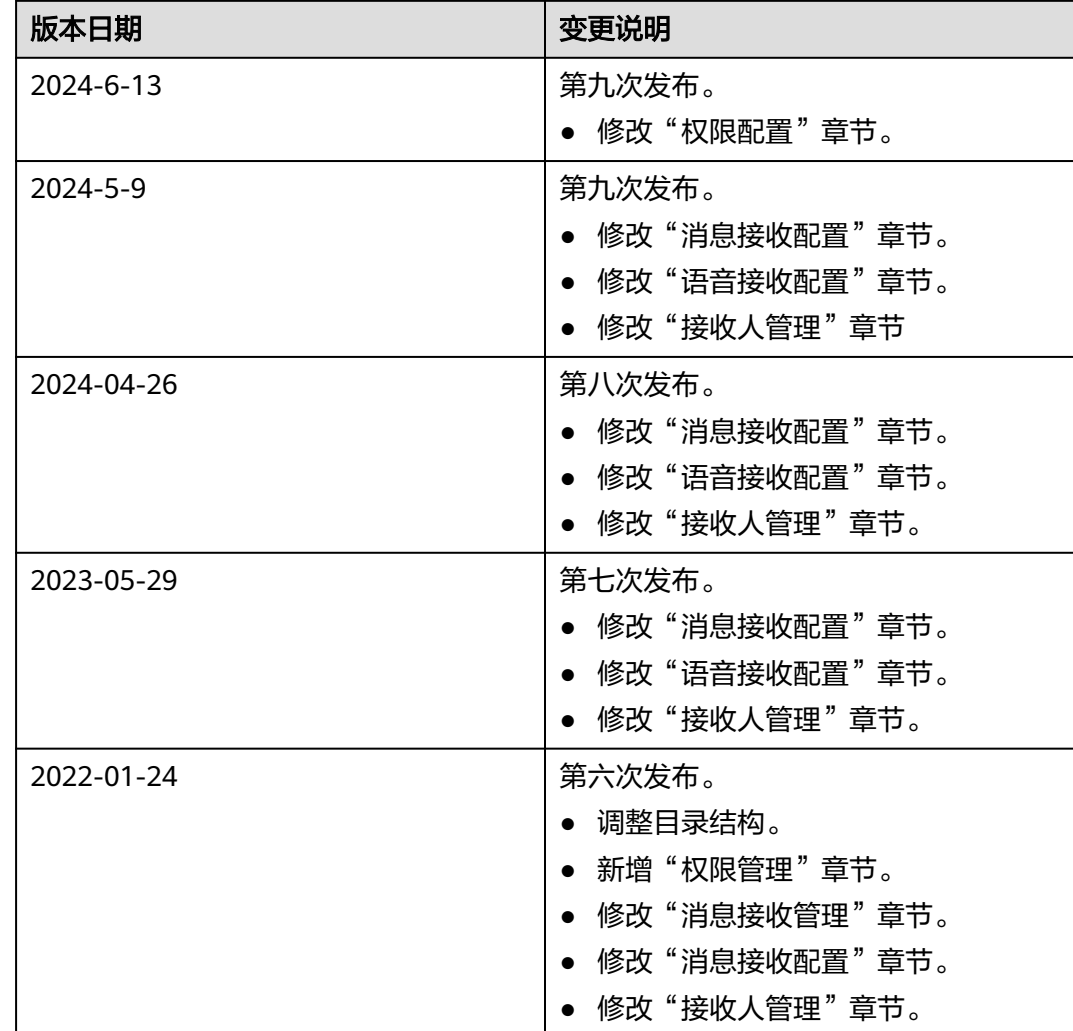

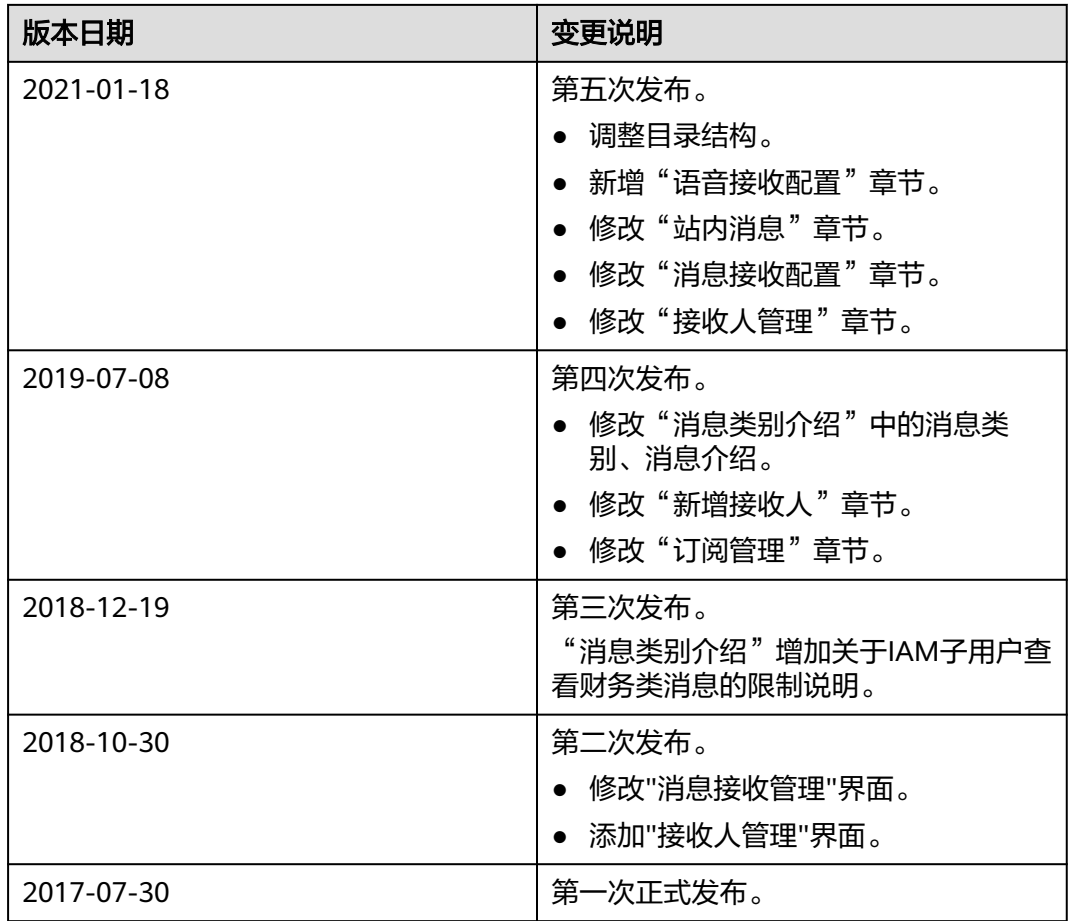